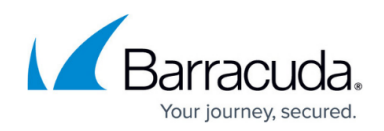

# **How to Upgrade to ArchiveOne Version 7.1 by Uninstalling/Reinstalling**

#### <https://campus.barracuda.com/doc/45712158/>

This article refers to an upgrade to Barracuda ArchiveOne version 7.1 from version 6.0 or higher, or earlier versions of Enterprise Policy and/or Enterprise Compliance.

You must uninstall prior to upgrading to Barracuda ArchiveOne version 7.1; in-place upgrades are not supported.

#### **Maintain Configuration Settings**

Uninstallation does not remove configuration settings; this data remains intact during the uninstall. Once the new version of software is installed, to use the existing configuration settings, specify the Configuration Server used in the installation prior to the uninstall.

Use the steps in this article to upgrade to ArchiveOne version 7.1.

# **Step 1. Verify License Key**

Before getting started, verify your license key Version Assurance Expiration Date is valid.

#### **Installation Version 6.6 or Higher**

If you are upgrading from Barracuda ArchiveOne version 6.6 or higher, you only need a new key if your version assurance has expired.

#### **Installation Versions 5.8 through 6.5.3**

If you are running a version earlier than 6.6, or if you have a license for Advanced Discovery, you need a new license key so that you can combine the journal archiving functionality of Compliance and the mailbox archiving functionality of Policy into a single installation. To request a new license key, you need your existing license information. Use the following steps to request a new license key:

- 1. Log in to the ArchiveOne Administration console.
- 2. Right-click the **Status** node, and click **Configure**.
- 3. Click the **Licensing** tab, and then click **Review or Change License Key**.
- 4. In the **License Details** section, verify that the **Version Assurance Expiration** date has not

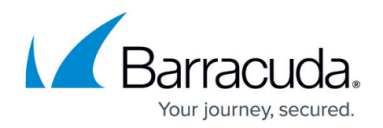

been exceeded.

Valid version assurance allows you to upgrade your installation and requires a current Support maintenance contract. If your version assurance has expired, contact Barracuda Support before proceeding with the upgrade process.

5. Take a screenshot of the **License Details**, and send the screenshot to your Barracuda Support representative requesting a new combined license for your Enterprise version 7.0 or higher installation.

# **Step 2. Collect Existing Installation Configuration Details**

Gather your existing configuration details prior to uninstallation so that you can use the existing configuration settings in the reinstallation. Use the following articles to collect the installation configuration details based on your currently installed version:

- ArchiveOne Enterprise version 6.6 and higher – [How to Determine the Current Installation](http://campus.barracuda.com/doc/45712405/) [Configuration Settings](http://campus.barracuda.com/doc/45712405/)
- ArchiveOne Enterprise versions 5.8 through 6.5.3 - [How to Determine the Current Installation](http://campus.barracuda.com/doc/45712419/) [Configuration Settings - ArchiveOne Enterprise Compliance](http://campus.barracuda.com/doc/45712419/)

Note that if you are currently using the Linked Repositories feature between separate ArchiveOne Policy and ArchiveOne Compliance installations, this is no longer supported. Upgrading to the latest version combines the Policy and Compliance installations as a single ArchiveOne Enterprise implementation. Unlink the repositories prior to upgrading.

### **Step 3. Uninstall ArchiveOne**

Uninstall the following components from the Archive server control panel:

- **AOneDA**
- **ArchiveOne Enterprise**
- **ArchiveOne Enterprise (Compliance)** (if present)
- **ArchiveOne Enterprise (Policy)** (if present)
- **ArchiveOne Filter Services** (if present)

#### **Step 4. Run the ArchiveOne Deployment Analyzer**

To ensure all prerequisites are in place, run the ArchiveOne Deployment analyzer prior to installation as described in the article [Run the ArchiveOne for Exchange Deployment Analyzer.](http://campus.barracuda.com/doc/43222409/)

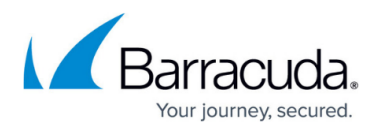

You will be given the option to migrate your existing data as ArchiveOne version 7.1 now stores this in SQL databases rather than Access databases. If you wish to maintain your current configuration for the Mailbox Manager, you should check the box **Migrate existing customer data** on the SQL Server configuration page. For more information on data migration, see [Migrate existing configuration option](http://www.barracuda.com/kb?id=50160000000Surh) [during upgrades of ArchiveOne](http://www.barracuda.com/kb?id=50160000000Surh).

# **Step 5. Install ArchiveOne Enterprise**

- 1. Right-click **Archive One Setup Enterprise.***version***.exe**, and click **Run as administrator**.
- 2. The Wizard displays; click **Next**.
- 3. In the **License Agreement** page, select **I agree**, and click **Next**.
- 4. In the **Custom Setup** page, select the required components, and verify the install directory; click **Change** if necessary to select the original installation directory. Click **Next**.
- 5. In the **System Preparation** page, click **Next**. If you do not already have the latest version of the MAPI CDO, a dialog stating that this is required. Click **Download MAPI** to download and install the latest version of the MAPI CDO from Microsoft, and then click **OK**.
- 6. Follow the onscreen prompts using the installation configuration details collected in Step 2. Collect Existing Installation Configuration Details to complete this section.

### **Step 6. Run the System Configuration Wizard**

Run the System Configuration Wizard to review system settings.

# **Step 7. Enable Journal Archiving and Import Compliance Settings**

Complete this step only if you are upgrading from ArchiveOne Enterprise versions 5.8 through 6.5.3.

Complete the steps in the following articles:

- [How to Capture Compliance through Journaling](http://campus.barracuda.com/doc/43223070/)
- [How to Import Compliance Settings](http://campus.barracuda.com/doc/45712460/)

### **Step 8. Upgrade Search & Retrieval Websites**

Complete this step if your Search & Retrieval websites are installed on a web server separate from

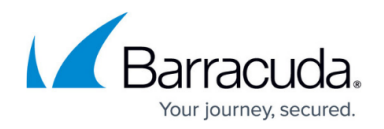

the Archive server.

- 1. Uninstall **ArchiveOne Enterprise** from the Control Panel.
- 2. Once the process is complete, install the new version of ArchiveOne on the web server using the steps in the article [How to Install the Search and Retrieval Website on a Different Server](http://campus.barracuda.com/doc/45712464/).

# **Step 9. Upgrade Quick Link Client and Laptop Clients**

Once the Archive server and any web servers are upgraded, upgrade Quick Link Client and Laptop Clients where deployed using the latest executables available in the ArchiveOne installation directory, by default:

#### **C:\Program Files (x86)\Barracuda\Archive One**

You can also select to deploy using the MSIs available in the same directory.

# **Step 10. Recreate PST Processing Policies**

If you are running PST processing, you must recreate your policies for PSTs using the new PST policy type. Your existing policies with any PST options selected (coupled and/or uncoupled) are automatically converted to the Mailbox policy type.

# **Step 11. Copy Users and Roles**

If you have created custom roles you must copy these over from the previous installation; the roles and users are stored in C2C configuration files in the install directory. By default the directory is:

#### **C:\Program Files (x86)\Barracuda\ArchiveOne\AOnePol\_Security\**

In older versions of ArchiveOne, the default directory is:

### **C:\Program Files (x86)\C2C Systems\Archive One\AOnePol\_Security\**

To resolve this you must copy the following two files from the old C2C directory into the new Barracuda directory replacing the current files:

- **SecNodesObjects.C2Cusers**
- **SecRolesPerms.C2Croles**

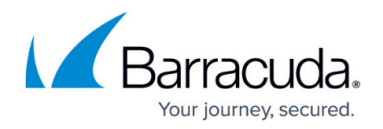

Restart the ArchiveOne Service once the files are copied into the Barracuda directory.

# **Step 12. Review scripting if implemented**

If you have making use of the ArchiveOne SDK, for instance to [populate the Mailbox Manager,](http://campus.barracuda.com/doc/45712540/) then you will need to review your scripts to ensure that these are still compatible. Older versions of ArchiveOne supported VBscript. These scripts now need to be run in PowerShell. For more information, see [Using Scripts with ArchiveOne.](http://campus.barracuda.com/doc/60358664/)

The upgrade is now complete. Be sure to perform basic functionality testing to confirm the upgrade is successful. For example, ensure users can retrieve archived mail and run a policy.

- Note that the default installation directory is now **Barracuda**. You may need to update the folder path exclusions configured for anti-virus scanning.
- Review your backup strategy to ensure it includes all recommended locations, including:
	- Add-ins share
	- Temporary data location
	- Repository storage
	- SQL databases

# Barracuda ArchiveOne

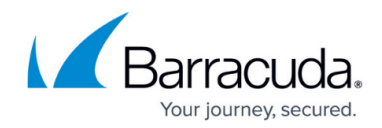

© Barracuda Networks Inc., 2021 The information contained within this document is confidential and proprietary to Barracuda Networks Inc. No portion of this document may be copied, distributed, publicized or used for other than internal documentary purposes without the written consent of an official representative of Barracuda Networks Inc. All specifications are subject to change without notice. Barracuda Networks Inc. assumes no responsibility for any inaccuracies in this document. Barracuda Networks Inc. reserves the right to change, modify, transfer, or otherwise revise this publication without notice.